### **CE Dash Board**

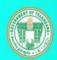

#### **PMS - INVENTORY**

Home Project profile →

Package Info →

Re-Assigning of Components to Circles report to view assigned components and edit option.

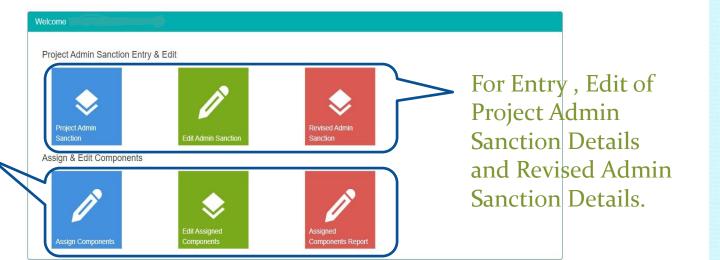

# CE-Reassigning Screen(1/2)

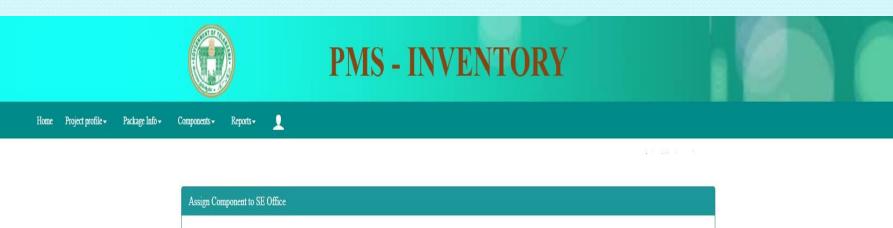

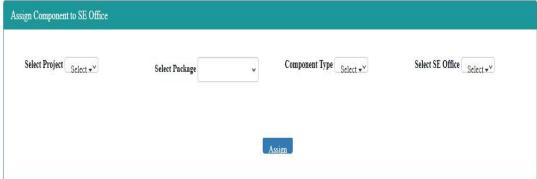

- •In this Screen selection of all the fields are mandatory.
- •As per G.O, Projects of each Unit are shown in select Project Field.
- •Project → Package → Component Type → SE Office.

## CE-Reassigning Screen(2/2)

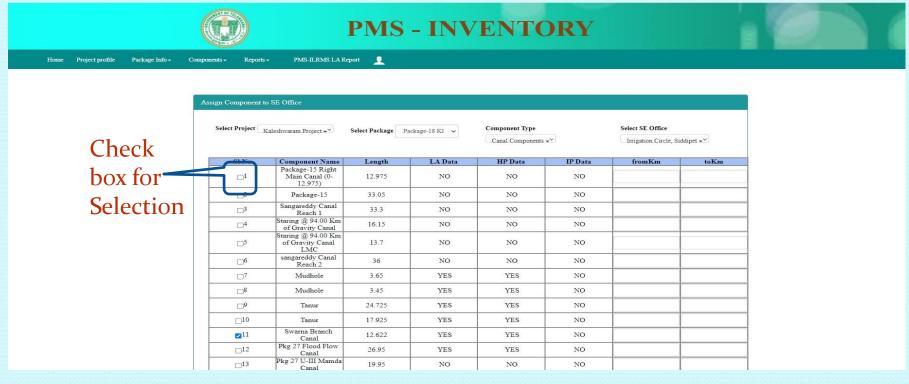

- •After Selection of all the fields the above shown list will appear.
- •Select the check box across Sl No. for selection of component, enter the from km ,to Km and click on Assign button(will be seen in the bottom of the screen).

### **CE Edit & Delete Assigned Components**

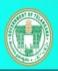

#### PMS - INVENTORY

PMS-ILRMS LA Report

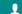

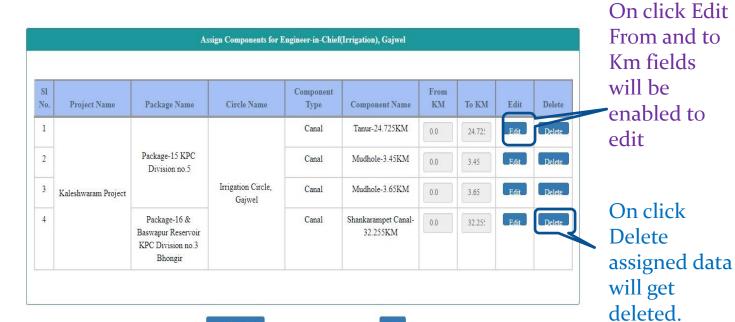

© 2016 Project Monitoring System . All rights reserved | Designed By Irrigation & CAD Department

# **CE Reassigned Component REPORT**

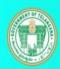

#### **PMS - INVENTORY**

Home Project profile

Package Info ▼

Components -

PMS-ILRMS LA Report

#### Assign Components for Engineer-in-Chief(Irrigation), Gajwel SI Component From Circle Name Project Name Package Name Component Name KM To KM Type 24.725 Canal Tanur Package-15 KPC Division Canal Mudhole 0.0 3.45 no.5 Mudhole 0.0 3.65 Kaleshwaram Project Irrigation Circle, Gajwel Canal Package-16 & Baswapur Canal Shankarampet Canal 32.255 Reservoir KPC Division no.3 Bhongir

### SE DashBoard

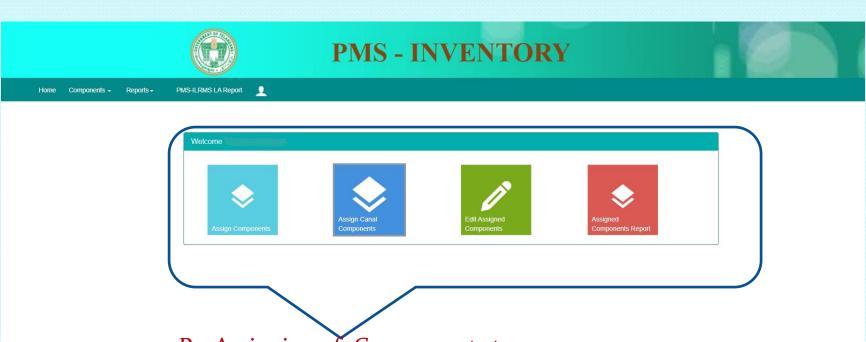

Re-Assigning of Components to Divisions, report to view assigned components and edit option.

# SE-Reassigning Screen(1/2)

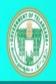

### **PMS - INVENTORY**

Home Components → Reports → PMS-ILRMS LA Report 1

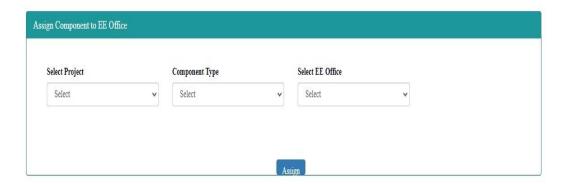

- •In this Screen, selection of all the fields are mandatory.
- •Project → Component Type → EE Office.
- •Only Assigned Projects from unit office will be shown in select Project Field.

# SE-Reassigning Screen(2/2)

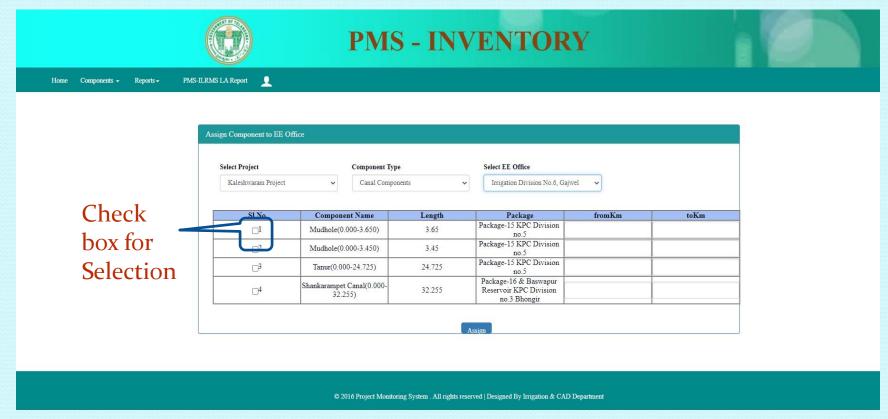

- •After Selection of all the fields, the above shown list will appear.
- •Select the check box across Sl Nos for selection of component, enter the from km ,to Km and click on Assign button(will be seen in the bottom of the screen).
- •Only Canal (Lvl-o) will be seen in this screen.

# SE-LvI-I Canal Re-assign(1/2)

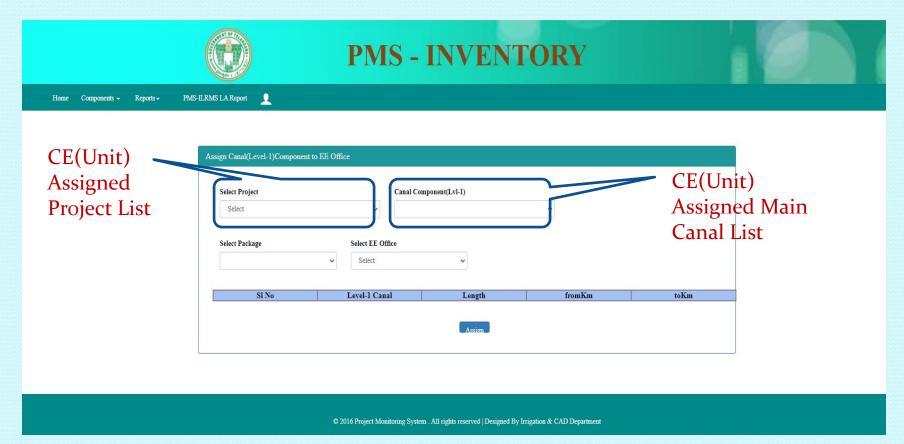

- •In this Screen, selection of all the fields are mandatory.
- •Project → Canal (lvl-o) → Package → EE Office.

# SE-LvI-I Canal Re-assign(2/2)

|                                   |                                                            | PMS - I                                                                 | NVEN       | ГORY   |      |  |
|-----------------------------------|------------------------------------------------------------|-------------------------------------------------------------------------|------------|--------|------|--|
| Home Components → Reports → PMS-I | LRMS LA Report  Assign Canal(Level-1)Component             | ent to EE Office                                                        |            |        |      |  |
| Check box                         | Select Project  Kaleshwaram Project  Select Package select | Canal Compo  Mudhole(0.  Select EE Office  Irrigation Division No.6, Ga | 000-3.450) | •      |      |  |
| for                               | SI No                                                      | Level-1 Canal                                                           | Length     | fromKm | toKm |  |
| Selection                         | _1                                                         | IL Major Distributary Jalalpur                                          | 6.2        |        |      |  |
| Selection                         |                                                            | 2L-Vittoli Major Distributary                                           | 5.45       |        |      |  |
|                                   |                                                            |                                                                         | Assign     |        |      |  |

- •After Selection of all the fields the above shown list will appear.
- •Select the check box across Sl Nos for selection of component, enter the from km ,to Km and click on Assign button(will be seen in the bottom of the screen).

### SE Edit & Delete Assigned Components

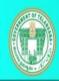

### **PMS - INVENTORY**

Home Components →

ponents ▼ Reports ▼

PMS-ILRMS LA Report

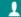

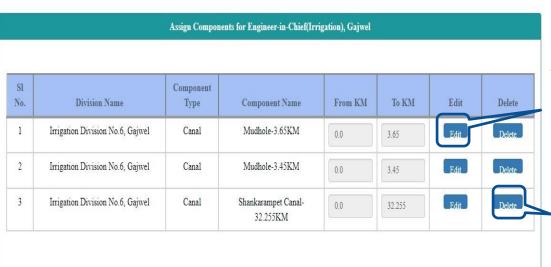

On click Edit From and to Km fields will be enabled to edit

> On click Delete assigned data will get deleted.

Excel Download

Print

### SE Reassigned Component REPORT

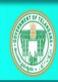

### **PMS - INVENTORY**

Home Components ▼

PMS-ILRMS LA Report

#### Assign Components for Engineer-in-Chief(Irrigation), Gajwel

SI Division Name Component Name From KM To KM No. Component Type Mudhole 0.0 3.65 Canal Irrigation Division No.6, Gajwel Canal Mudhole 0.0 3.45 3 Canal Shankarampet Canal 0.0 32.255

### **EE DashBoard**

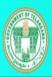

### **PMS - INVENTORY**

Home Components -

Reports •

Electronic Gadgets +

DDO Status 🕶

LA Reports (Revenue & ILRMS) ▼

1

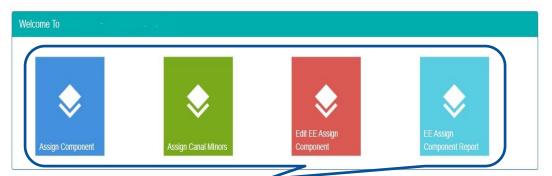

Re-Assigning of Components to Sub-Divisions ,report to view assigned components and edit option.

# EE-Reassigning Screen(1/2)

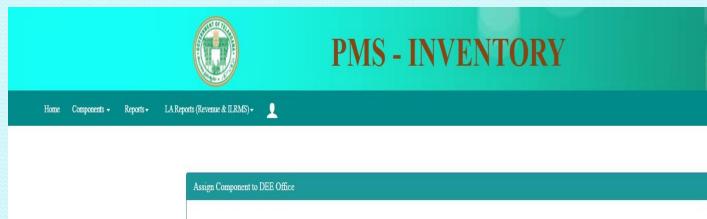

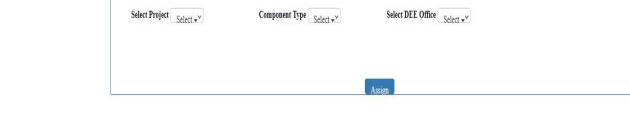

- •In this Screen, selection of all the fields are mandatory.
- •Project → Component Type → DEE Office.
- •Only Assigned Projects from circle office will be shown in select Project Field.

# EE-Reassigning Screen(2/2)

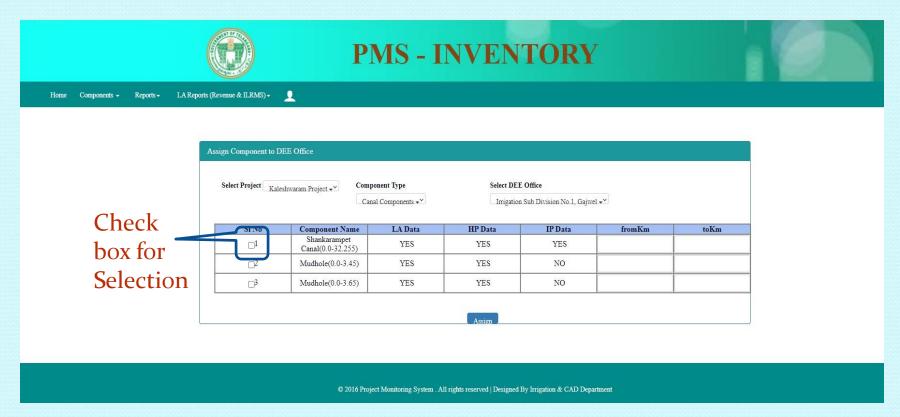

- •After Selection of all the fields the above shown list will appear.
- •Select the check box across Sl.Nos for selection of component, enter the from km ,to Km and click on Assign button(will be seen in the bottom of the screen).
- •Only Canal (Lvl-o) will be seen in this screen.

## EE-Minors Reassigning Screen(1/2)

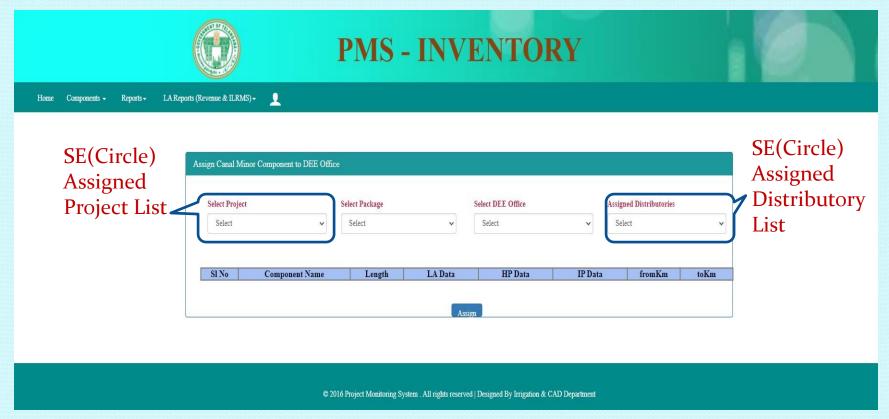

- •In this Screen, selection of all the fields are mandatory.
- •Project → Package → DEE Office → Distributories

### EE-Minors Reassigning Screen(2/2)

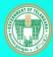

LA Reports (Revenue & ILRMS)

#### **PMS - INVENTORY**

| Select Projec | et             | Select Package      |                | Select DEE Office          |           | Assigned Distributori |
|---------------|----------------|---------------------|----------------|----------------------------|-----------|-----------------------|
| Kaleshwa      | ram Project    | Package-11 & Sri Ra | nganayaka Sa 🗸 | Irrigation Sub Division No | o.1, Gajw | R3(0.0-9.65)          |
| Level-2       | elect ▼Y       |                     |                |                            |           |                       |
| Level-2       | celect         | Length              | LA Data        | HP Data                    | IP Data   | fromKm                |
|               |                | Length 21           | LA Data<br>YES | HP Data                    | IP Data   | fromKm                |
| Sl No         | Component Name |                     |                |                            |           | fromKm                |

© 2016 Project Monitoring System . All rights reserved | Designed By Irrigation & CAD Department

- •After Selection of all the fields the above shown list will appear.
- •Select the check box across Sl Nos for selection of component, enter the from km ,to Km and click on Assign button(will be seen in the bottom of the screen).
- For sub-level Canals, after selection of canal the next lvl will appear for selection.

### **EE Edit & Delete Assigned Components**

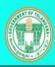

#### **PMS - INVENTORY**

Home Components

nents - Reports -

LA Reports (Revenue & ILRMS)+

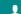

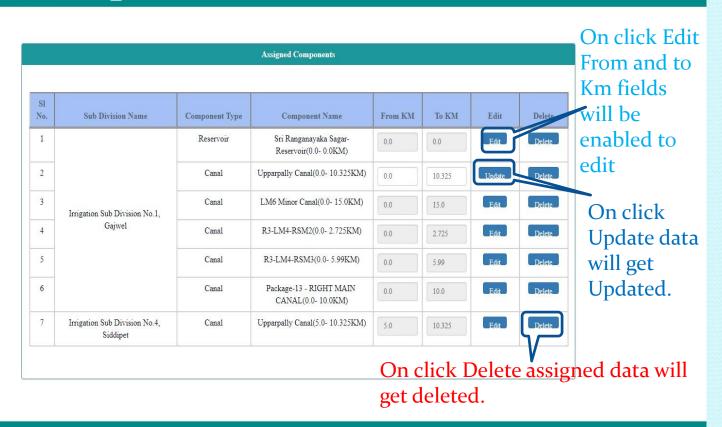

# **EE Assigned Component Report**

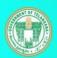

#### **PMS - INVENTORY**

Home Components

omponents - Rep

ports - LA Reports (Revenue & ILRMS) -

.

#### Assign Components for SI Component From Sub Division Name Project Package Type Component Name To KM 1 Kaleshwaram Project Package-15 KPC Division Reservoir Sri Ranganayaka Sagar-0.0 0.0 Reservoir no.5 Kaleshwaram Project Package-15 KPC Division Canal Upparpally Canal 10.325 Kaleshwaram Project Package-15 KPC Division Canal LM6 Minor Canal 15.0 Irrigation Sub Division No.1. Gajwel Package-15 KPC Division Kaleshwaram Project R3-LM4-RSM2 2.725 Kaleshwaram Project Package-15 KPC Division R3-LM4-RSM3 5.99 Package-13 - RIGHT MAIN Kaleshwaram Project Canal 10.0 CANAL Irrigation Sub Division No.4, Kaleshwaram Project Package-15 KPC Division Canal Upparpally Canal 10.325 Siddipet

Eveal Download

Drint

### **DEE Dash Board**

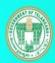

### **PMS - INVENTORY**

Home Components & LA Data → Inventory →

PMS-ILRMS LA Report 1

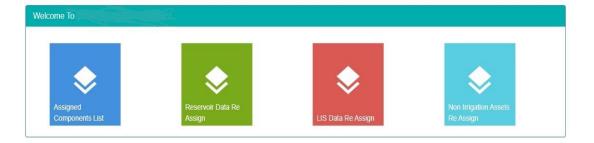

# DEE Assigned Component List

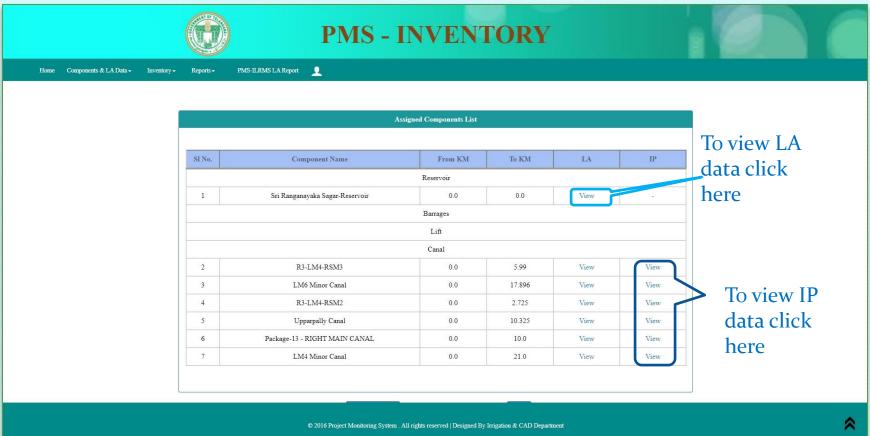

- •From this screen we can see all the assigned components list
- •For each component to view LA and IP data just click on view button.

### LA-Jurisdiction Fixation

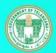

#### **PMS - INVENTORY**

Home Components & LA Data →

PMS-ILRMS LA Report

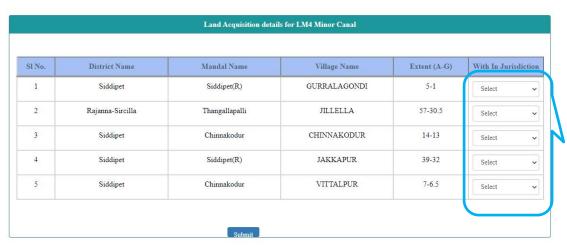

Select Yes or No.

© 2016 Project Monitoring System . All rights reserved | Designed By Irrigation & CAD Department

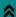

- •If Yes Extent will be mapped under your sub-division.
- •Selection of jurisdiction, either Yes or NO is mandatory before clicking Submit button

### **IP-Jurisdiction Fixation**

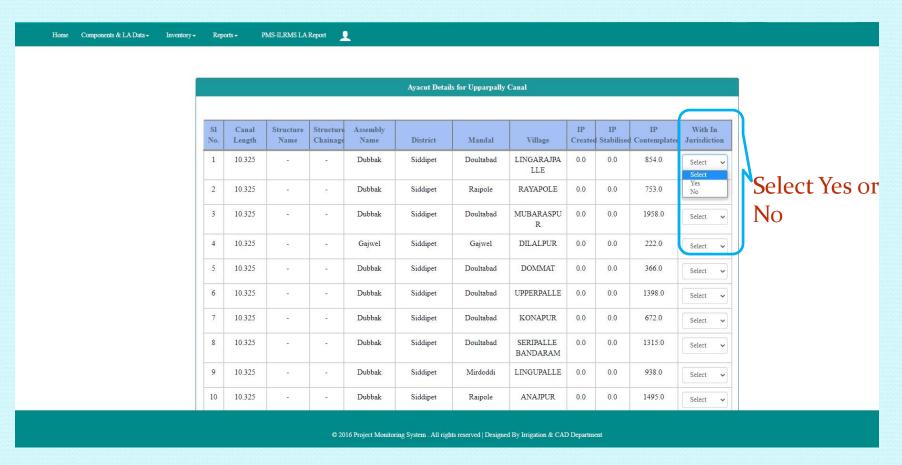

- •If Yes Extent will be mapped under your sub-division.
- •Selection of jurisdiction, either Yes or NO is mandatory before clicking Submit button

### Reservoir-Basic Data-Jurisdiciton

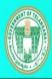

### **PMS - INVENTORY**

Home Components & LA Data → Inventory →

PMS-ILRMS LA Report

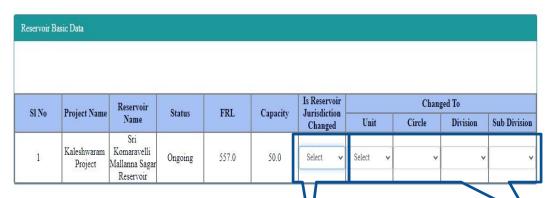

Yes or No

If Yes select the new Office Details

### LIS-Basic Data-Jurisdiction-Fixation

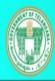

### **PMS - INVENTORY**

Home Components & LA Data ▼

Inventory 🕶

Reports ▼

PMS-ILRMS LA Report

1

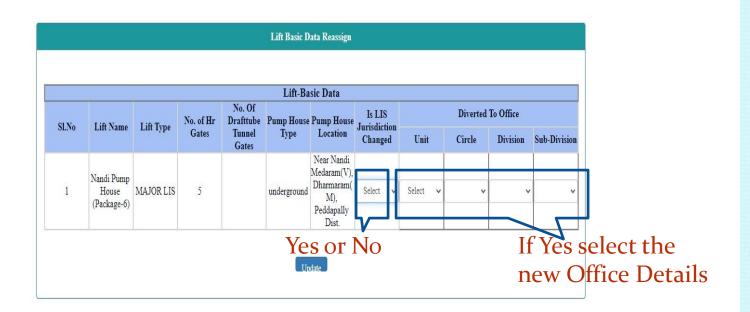

### Pipe Network-Jurisdiction Fixation

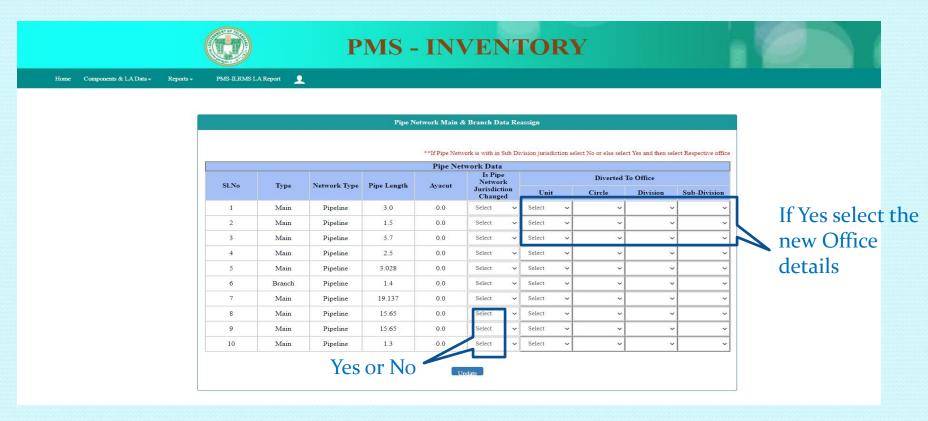

- •If pipe network data is available, it will be visible as above.
- •If jurisdiction has been changed, select the new office details and update.

# Non Irrigation Assets-Jurisdiction Fixation(1/5)

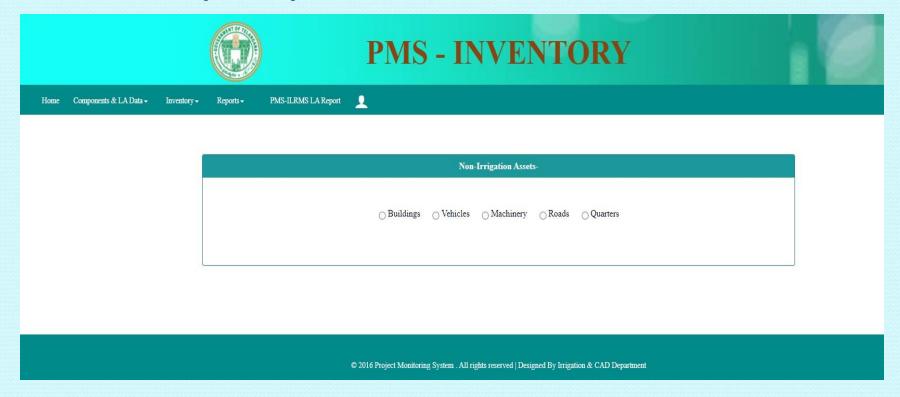

•On Selecting radio button, in each category if there is any previously entered data available for that post will be visible.

### Non Irrigation Assets-Jurisdiction Fixation(2/5)

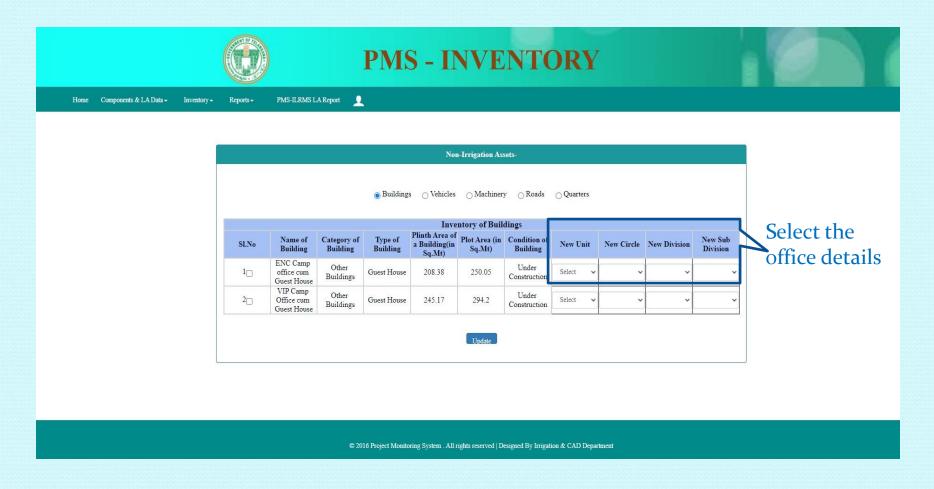

•If the Assets are moved to other office, select the new office details.

# Non Irrigation Assets(Quarters)-Jurisdiction Fixation(3/5)

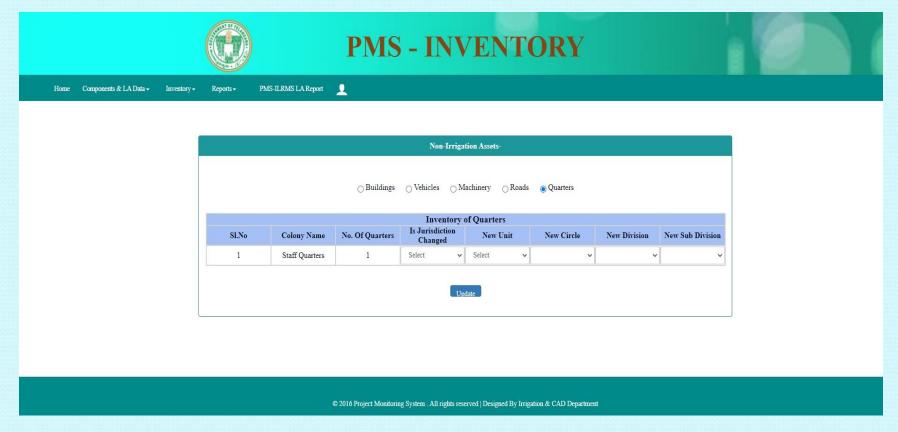

- •If there is any Camp Colony details available with this post, those will be visible.
- •If there is change in jurisdiction select the new office details and update.

### Non Irrigation Assets(t&p)-Jurisdiction Fixation(4/5)

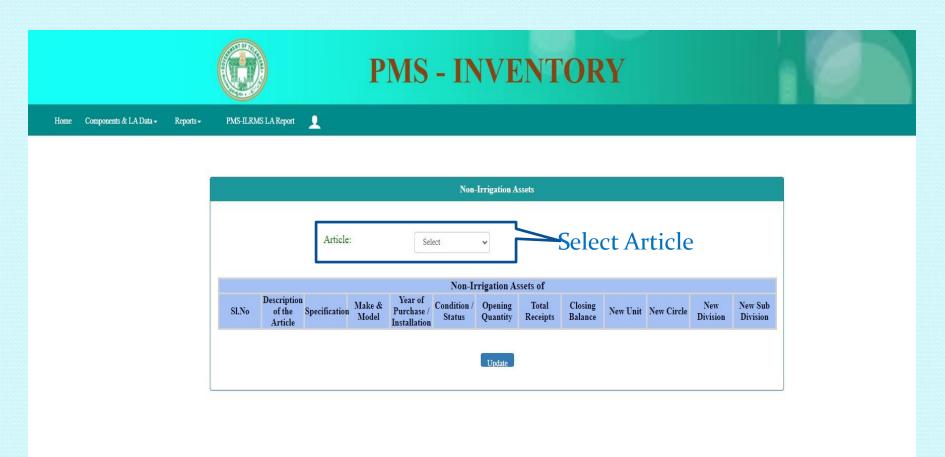

### Non Irrigation Assets(T&P)-Jurisdiction Fixation(5/5)

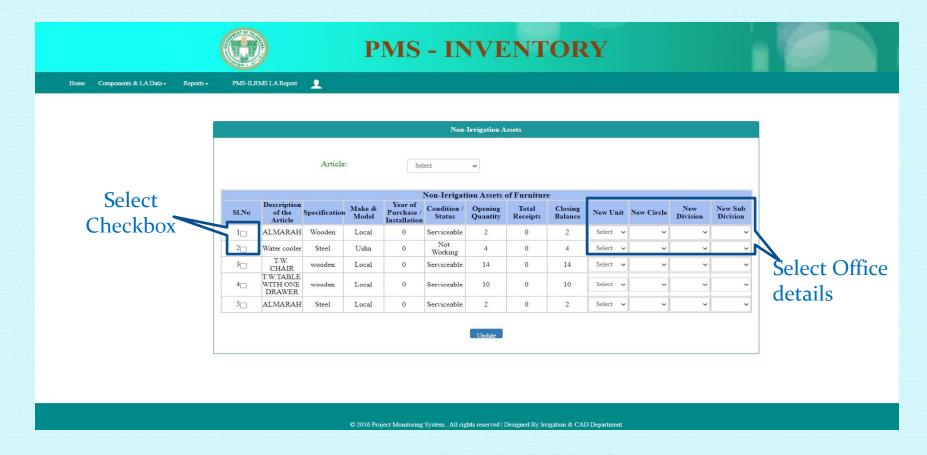

- •If the Asset has moved to other office, select the new office details.
- •Select the checkbox across each item to change it new office.

For any Issues while updating Data Kindly raise queries through Contact us Service(available in All logins)

# Thank You